# Q-global Browser and Setup Requirements

The Q-global checklist must be completed prior to administering any Q-global tests on line. Complete the following checklist by referring to 'Getting Started' on Page 2. Some of these steps may need to be actioned by your IT department if you do not have access to change your settings.

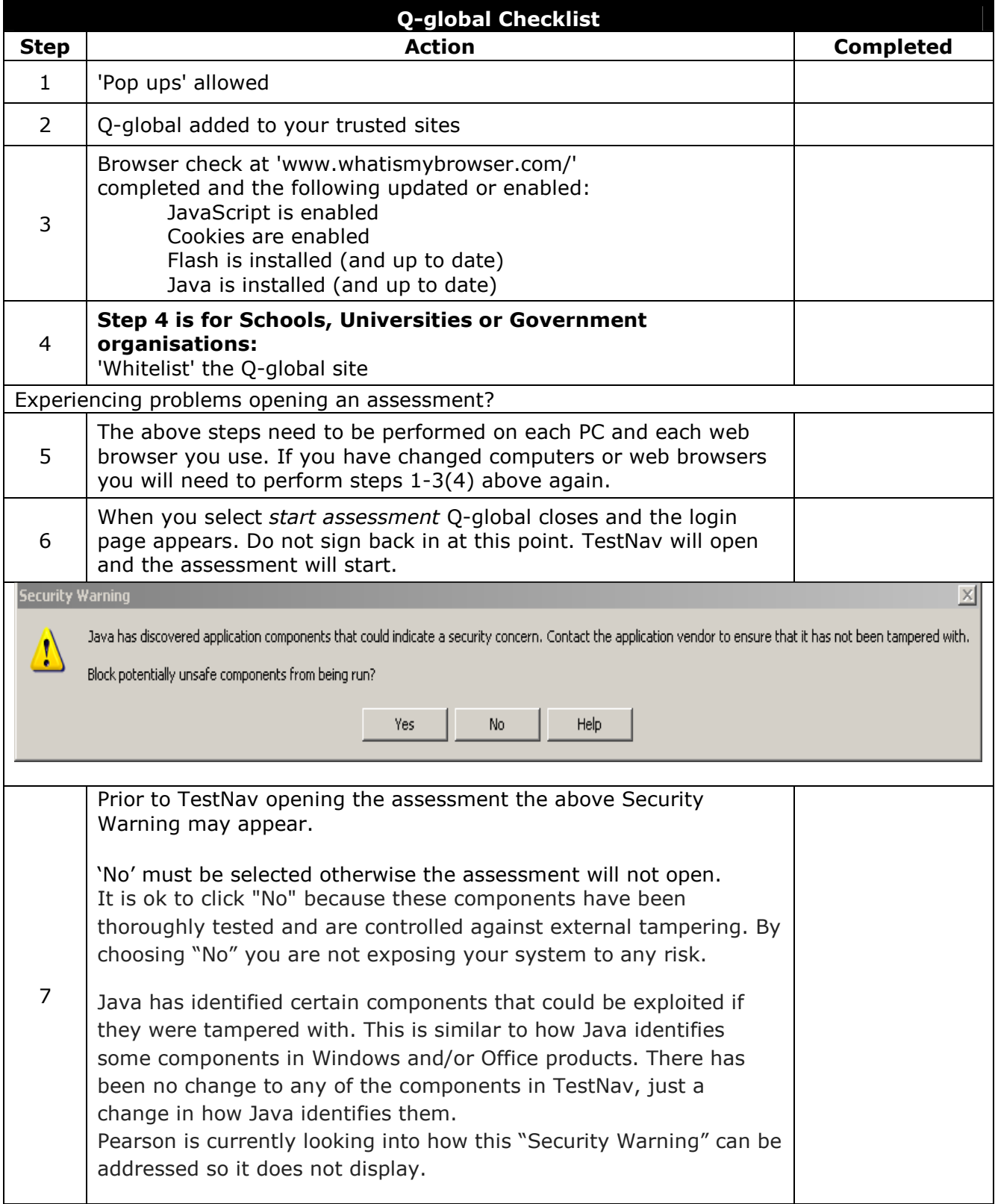

## **Getting Started: Q-global**

Prior to administering any test online you MUST complete the following steps. This will ensure your account is set up according to the online platform requirements.

These steps will need to be performed for each browser and computer you use.

**Note:** When any test is started via the Q-global platform, Q-global closes down and it brings you back to the login page. Do NOT sign back in at this point; TestNav will open and load the test ready for you to administer to the candidate.

#### **1. Allow 'Pop ups'**

#### **Internet Explorer (IE) version 8.0 or 9.0 (not IE 10.0 – as of May 2013)**

Step 1: Go to your browser and **select** 'Tools'

| $\bullet$ $\bullet$ https://qglobal.pearsonclinical.com/qg/loo |           |  |                           |  |  |
|----------------------------------------------------------------|-----------|--|---------------------------|--|--|
|                                                                | File Edit |  | View Favorites Tools Help |  |  |

Step 2: **Select** 'Internet Options'

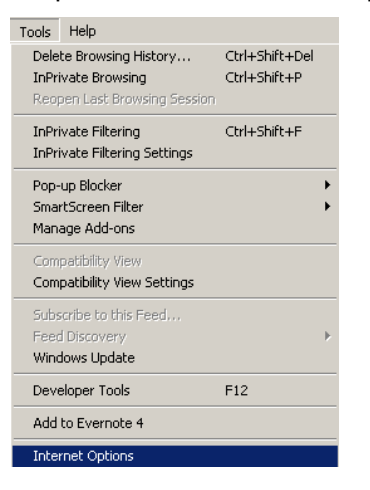

#### Step 3: **Select** 'Privacy'

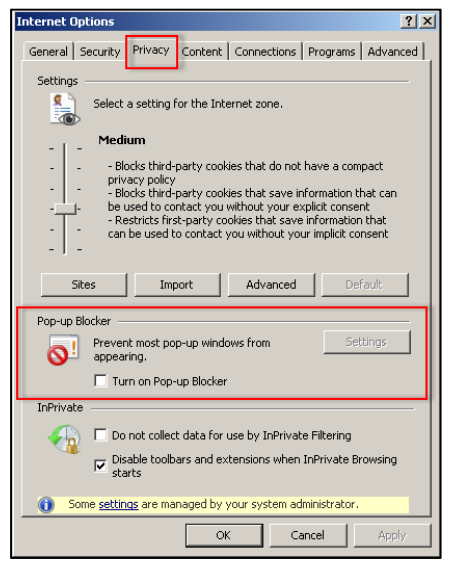

Ensure 'Pop-up Blocker' is **NOT** checked.

#### **Firefox**

Step 1: Go to your browser and **select** 'Tools'

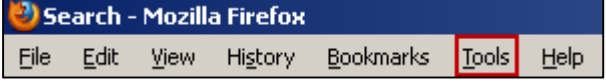

## Step 2: **Select** 'Options'

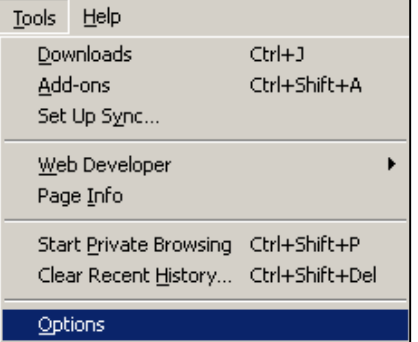

## Step 3: **Select** 'Content'

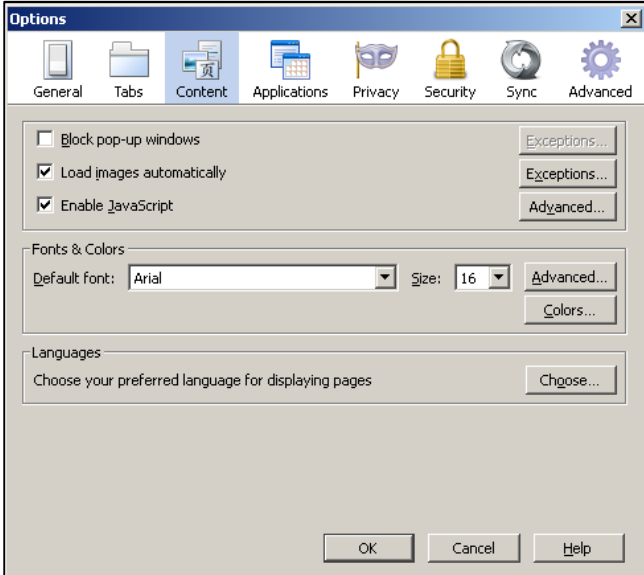

Ensure 'Block pop-up windows' is **NOT** checked.

#### **Google Chrome**

Step 1: **Click** the Chrome menu  $\boxed{\equiv}$  on the right side on the browser toolbar

## Step 2: **Select** 'Settings'

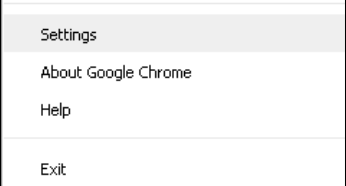

Step 3: Scroll to the bottom and **click** 'Show advanced settings'

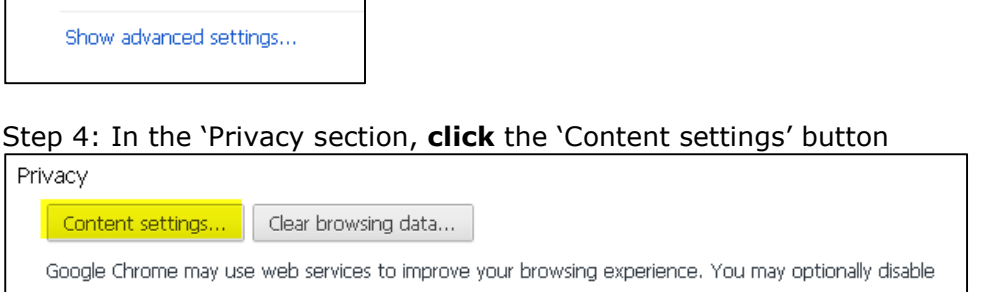

Step 5: In the 'Pop-ups' section, **select** 'Allow all sites to show pop-ups' or customise permissions for specific websites by **clicking** 'Manage exceptions'.

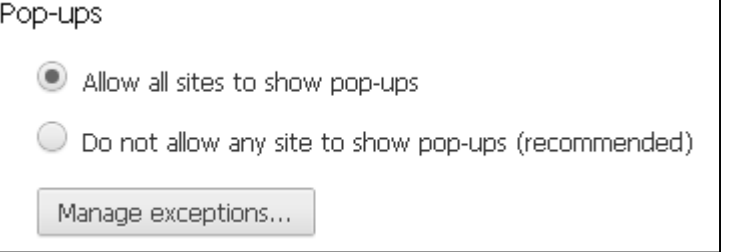

#### **2. Update Trusted Sites**

Add Q-global URL *qqlobal.pearsonclinical.com* to your trusted sites.

## **Internet Explorer**

these services. Learn more

To do this:

## Step 1: Go to your browser and select 'Tools'

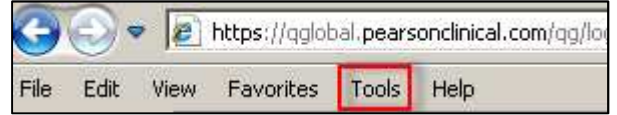

## Step 2: **Select** 'Security' then 'Trusted sites' and **click** 'Sites'

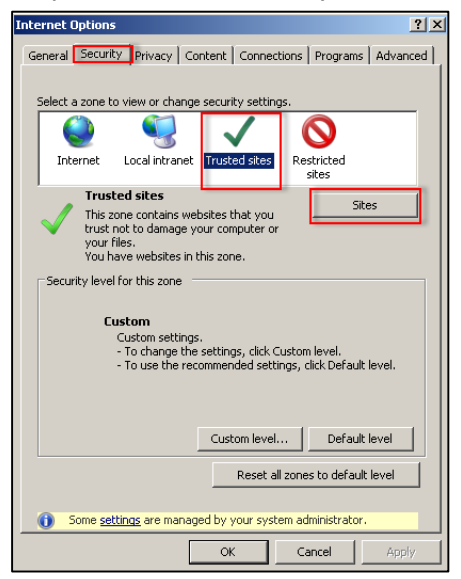

Step 3: **Add** website https://qglobal.pearsonclinical.com then **click** 'add'

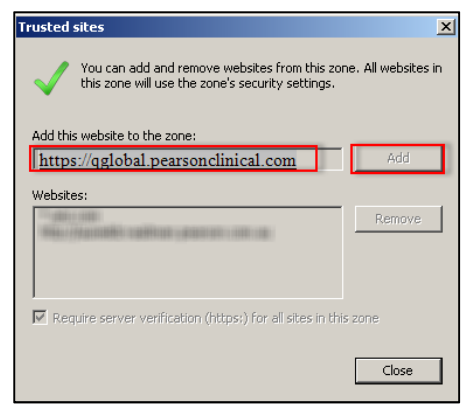

## **Firefox**

Fire fox does not use the same "trusted sites" system that Internet Explorer and Chrome use. You do not need to perform this step if using Forefox.

#### **Google Chrome**

Step 1: **Click** the Chrome menu  $\overline{=}$  on the right side on the browser toolbar

#### Step 2: **Select** 'Settings'

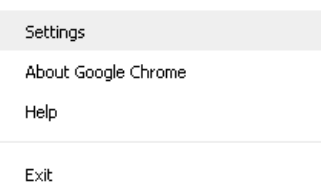

Step 3: Scroll to the bottom and **click** 'Show advanced settings'

Show advanced settings...

Step 4: In the 'Network' section, **click** 'Change proxy settings' button

Network

Google Chrome is using your computer's system proxy settings to connect to the network.

Change proxy settings...

Step 5: **Select** 'Security' then 'Trusted sites' and **click** 'Sites'

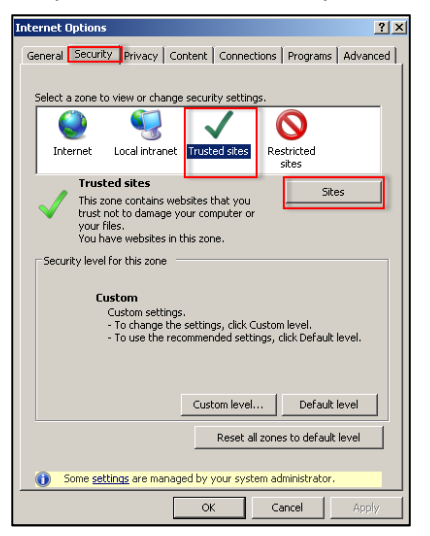

Step 6: **Add** website https://qglobal.pearsonclinical.com then **click** 'add'

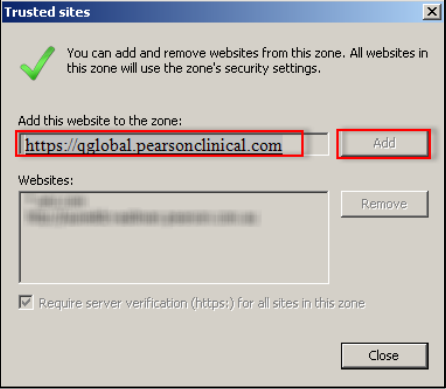

## **3. Check your Browser**

To ensure you have the correct set up for Q-global please **click** in the link http://www.whatismybrowser.com/

The browser capabilities must have JavaScript and Cookies enabled and Flash and Java is installed and up to date.

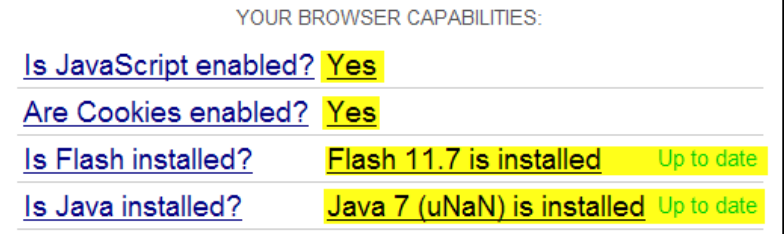

If any of the browser capabilities indicate an update is required and you need assistance with this please contact out Client Services team on:

1800 882 385 (AUS) 0800 942 722 (New Zealand) **Important information** if your site is a School, University or Government organisation, please continue to Step 4.

## **4.'Whitelist' the Q-global site**

If the above steps do not resolve your access to the Q-global platform then you may need your IT department to 'whitelist' the Q-global site. Please provide your IT department with the following information:

## Two IP's are SMTP servers.(**2 Iron port relay servers in Iowa City are 159.182.31.103 and 159.182.31.104)**

## **Q-global app servers.**

10.32.161.50-51 (Tr1upqglbapp01-02) 10.160.168.50-51 (Tr1upqglbapp03-04)

Click here for further **TestNav requirements** or go to the following link:

http://www.pearsononlinetesting.com/TestNav/7/System\_requirements\_7.html

**Note:** Please ignore the section titled 'Firewall / Proxy Servers / Content Filtering'

If you need further assistance please contact our client services team on:

1800 882 385 (AUS) 0800 643 660 (New Zealand)